# **NERALD**

# **Panduan Akses eResources**

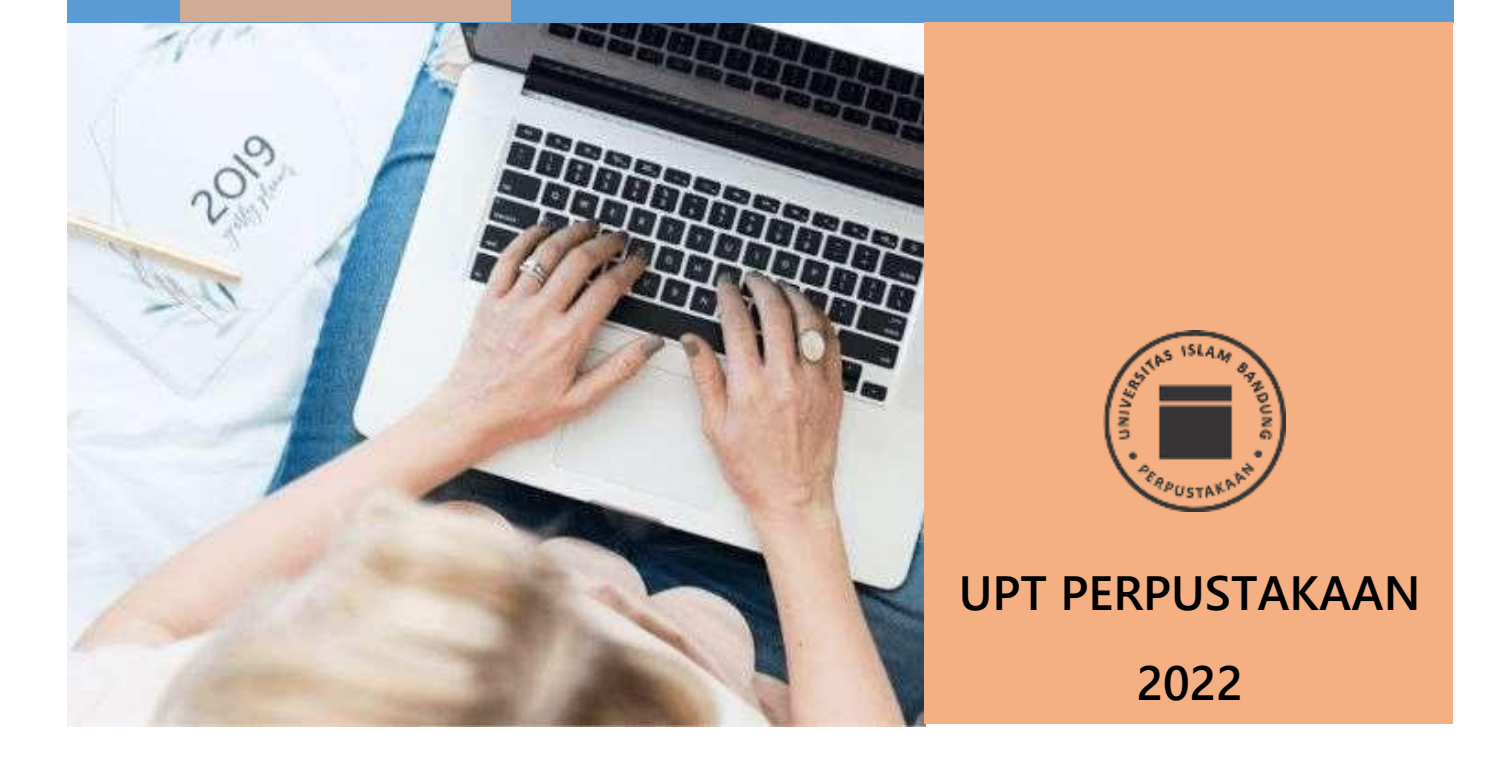

# **CARA AKSES e-RESOURCES UPT PERPUSTAKAAN**

## **EMERALD**

Emerald merupakan database eJournal yang diterbitkan oleh Emerald Publishing. Perpustakaan Unisba untuk tahun akademik 2021/2022 melanggan 9 database jurnal, yaitu :

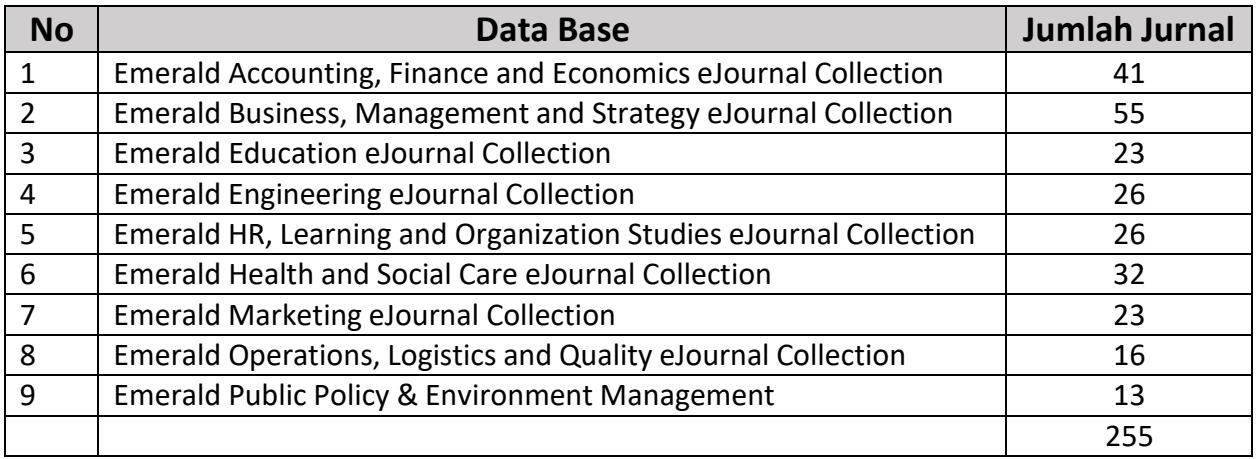

eJournal Emerald dapat diakses di dalam maupun di luar kampus. Akses di dalam kampus tidak memerlukan User ID maupun Password karena IP Address Unisba sudah didaftarkan ke Emerald. Sedangkan untuk akses di luar kampus diperlukan registrasi terlebih dahulu.

Akses di dalam kampus maupun di luar kampus sebenarnya sama saja yang membedakan adalah keharusan melakukan registrasi terlebih dahulu untuk mengakses Emerald di luar kampus. Berikut dijelaskan cara mengakses Emerald di luar kampus.

### **A. Cara Register ke Emerald untuk Akses di Luar Kampus**

- 1. Buka URL <https://www.emerald.com/insight/> (Gambar 1)
- **2.** Klik Menu **Register for a profile**
- 3. Isikan formulir yang diminta (Gambar 2)

**SILAKAN DITANYA KE ASK LIBRARY UNISBA - 08112334414**

- **4.** Isikan Kode OAN (Organization Access Number) Kode ini berlaku sampai dengan tanggal 30 November 2022, hanya untuk **CIVITAS AKADEMIKA UNISBA**
- 5. Setelah diisi lengkap, tandai dengan tanda check **""** pada kotak **I have read and agree to the term and conditions** (Gambar 3)
- **6.** Klik **Register**
- 7. Emerald akan mengirimkan **email** konfirmasi pada email yang didaftarkan
- 8. Buka Email yang telah didaftarkan (Gambar 4)
- 9. Klik **Login** untuk konfirmasi
- 10. Selanjutnya **buatlah Password** untuk mengakases ke Emerald (Gambar 5) Harap dicatat Passwordnya supaya tidak lupa!
- 11. Selamat mencoba!

### **B. Cara Update bagi yang sudah punya akun Emerald**

- 1. Buka URL <https://www.emerald.com/insight/> (Gambar 1)
- 2. Klik Menu **Profile** (Gambar 7)
- 3. Klik **Add Organization Acess Number (OAN)** (Gambar 8) **UNISBA - 08112334414**
- **4.** Isikan Kode OAN (Organization Access Number) dengan Kode ini berlaku sampai dengan tanggal 31 November 2022, hanya untuk **CIVITAS AKADEMIKA UNISBA**
- 5. Klik **Link to Organization** (Gambar 9)
- 6. Akun telah selesai diupdate

**SILAKAN DITANYA KE ASK LIBRARY** 

# **C. Cara Register ke Emerald untuk Akses di Luar Kampus**

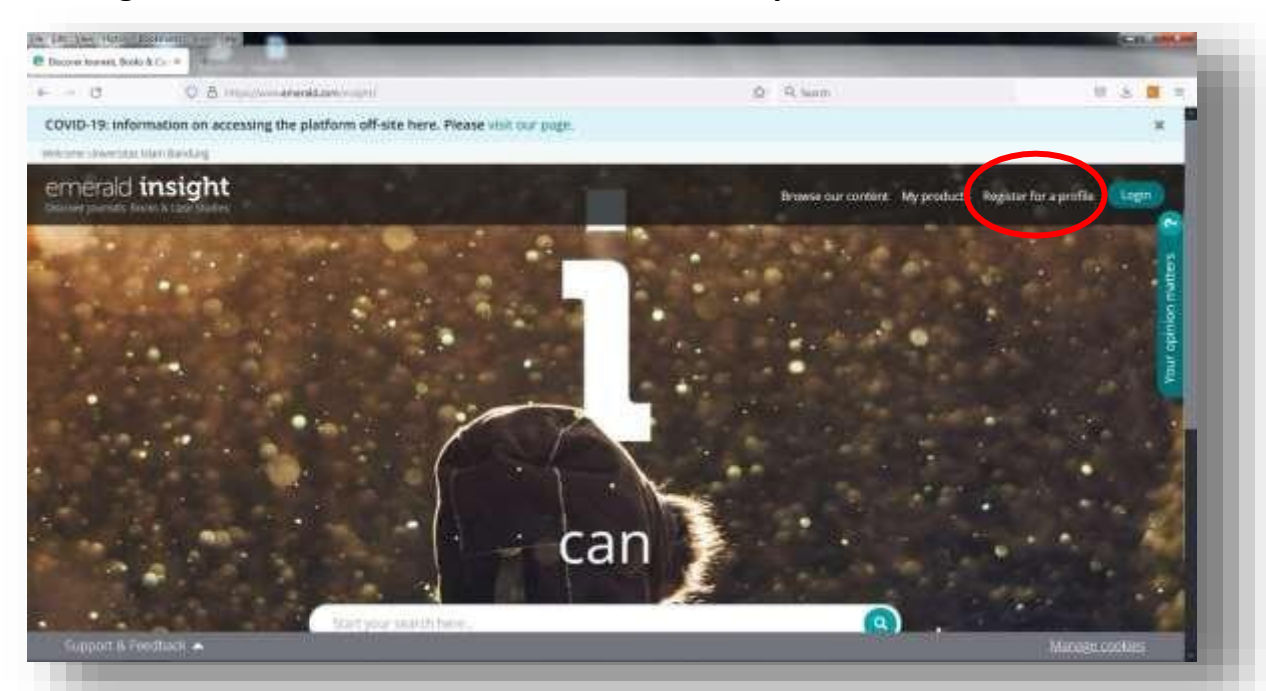

**Gambar 1 Halaman Utama Emerald**

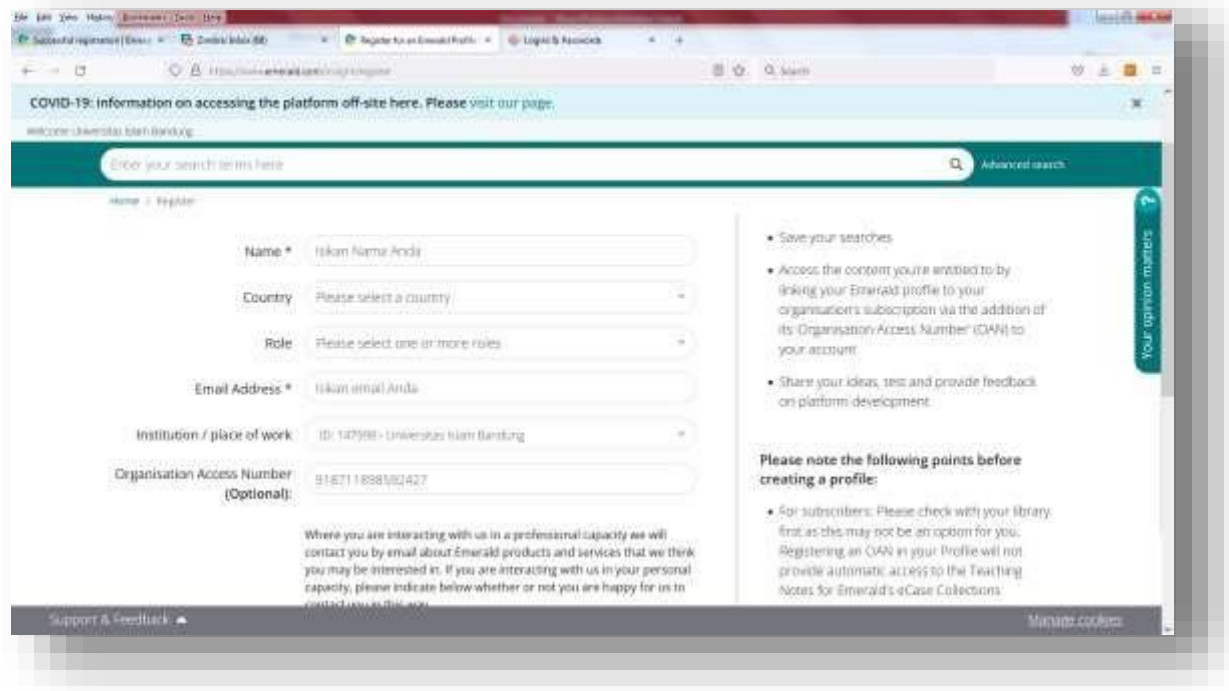

**Gambar 2 Formulir pendaftaran yang harus dilengkapi**

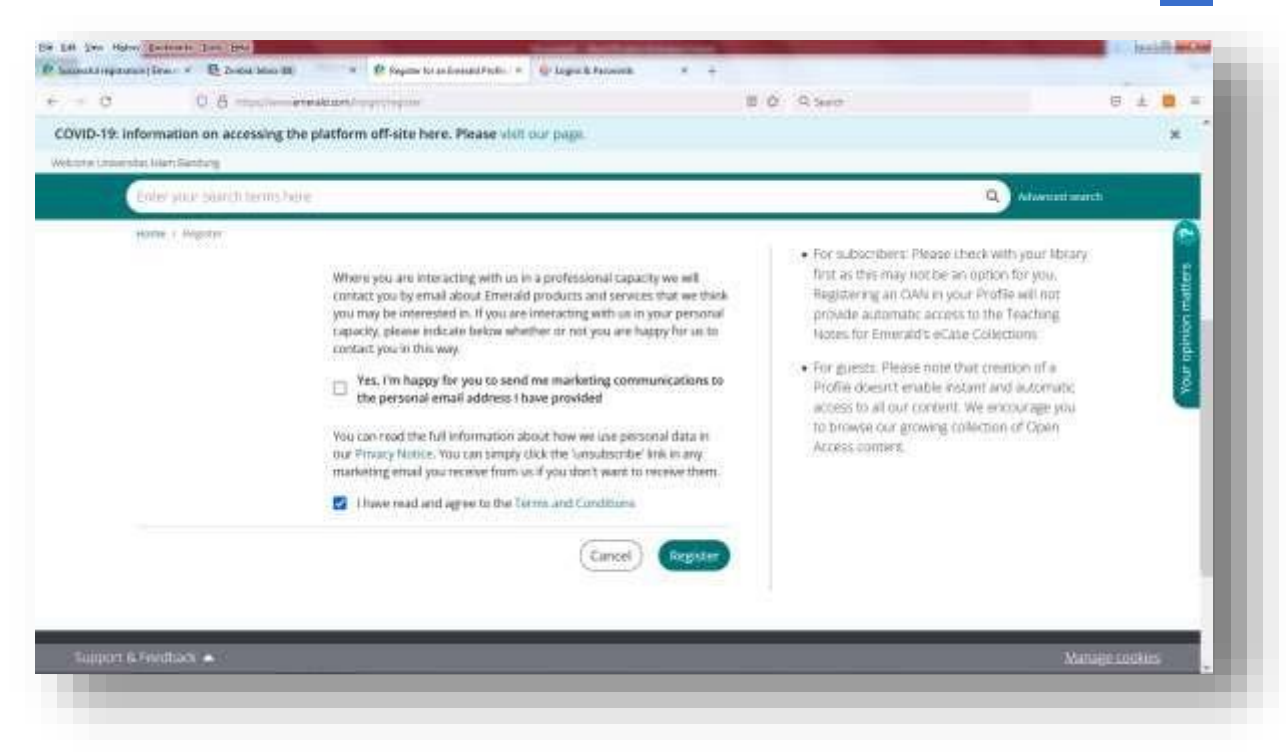

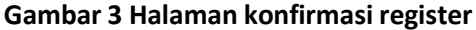

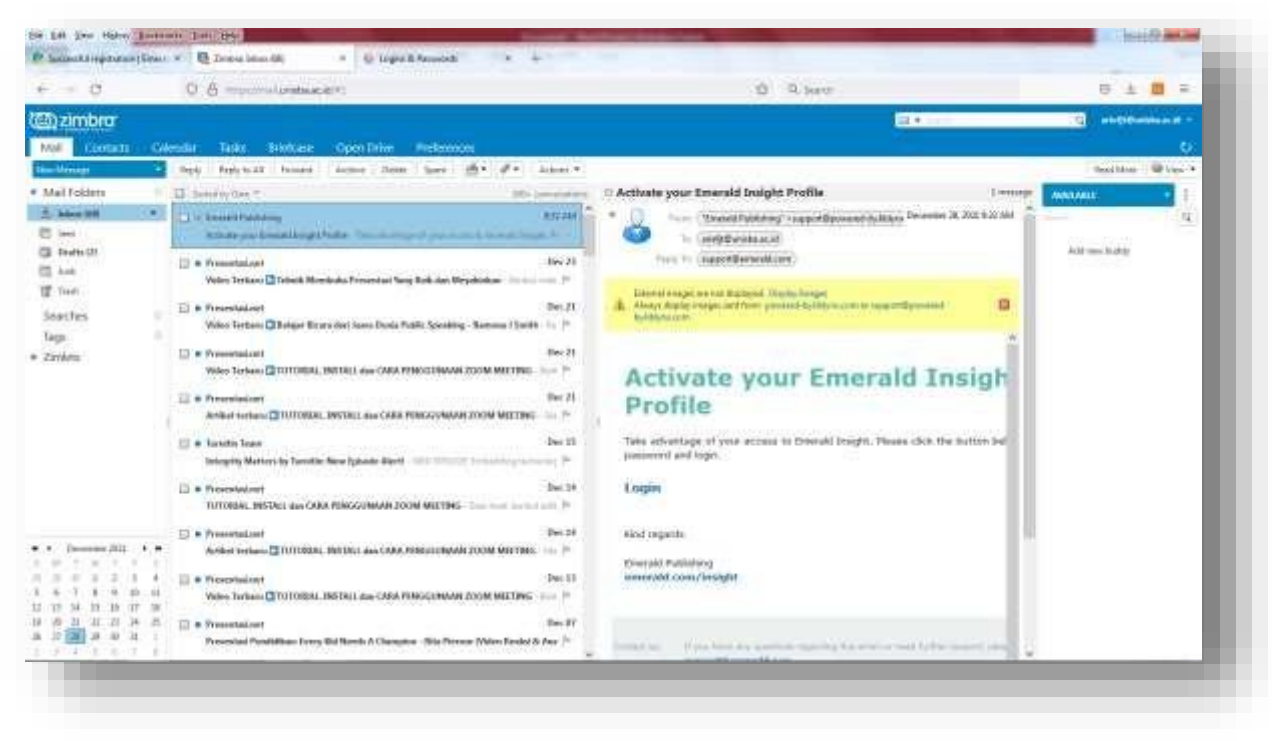

**Gambar 4 Halaman konfirmasi dan login pada email yang didaftarkan**

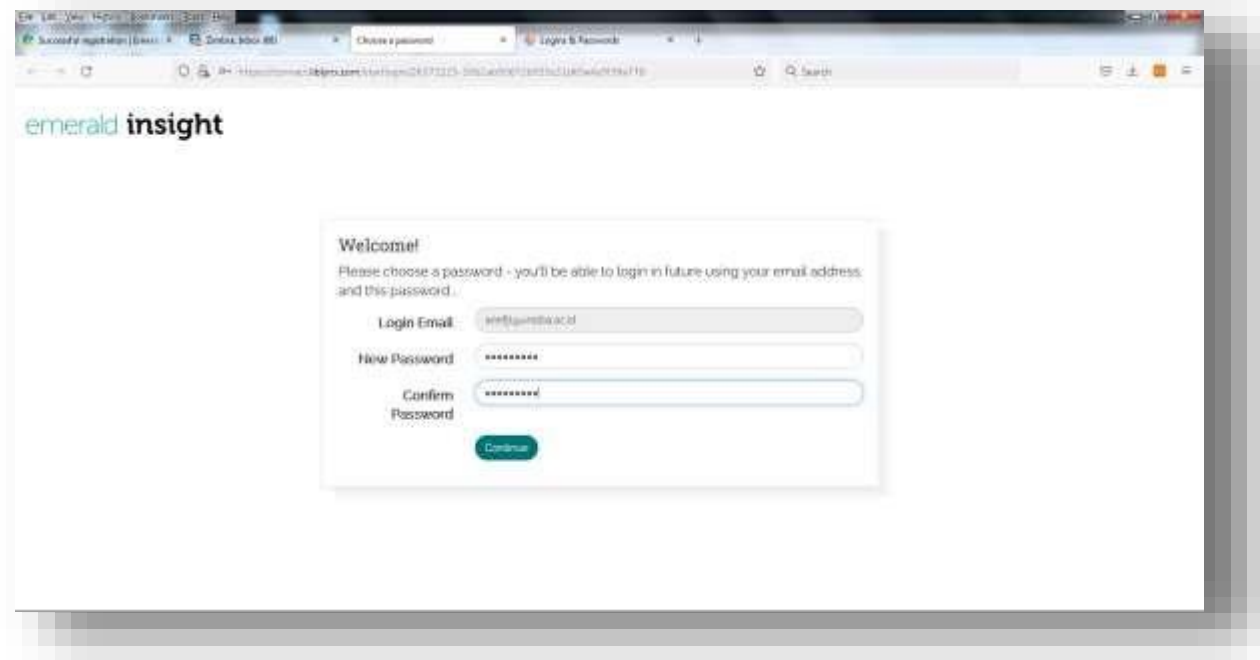

**Gambar 5 Halaman Pembuatan dan Konfirmasi Password**

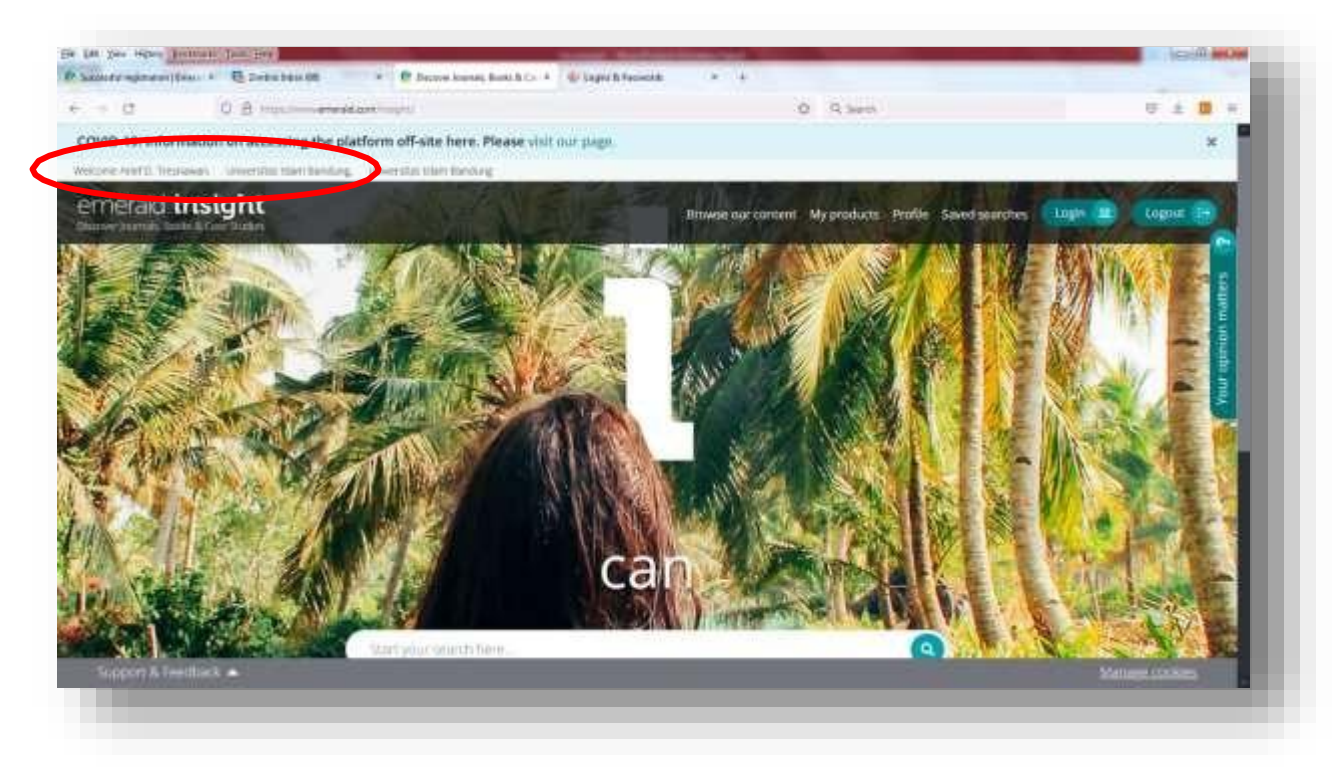

**Gambar 6 Halaman Utama Emerald setelah berhasil Login**

### **D. Cara Update bagi yang sudah punya akun Emerald**

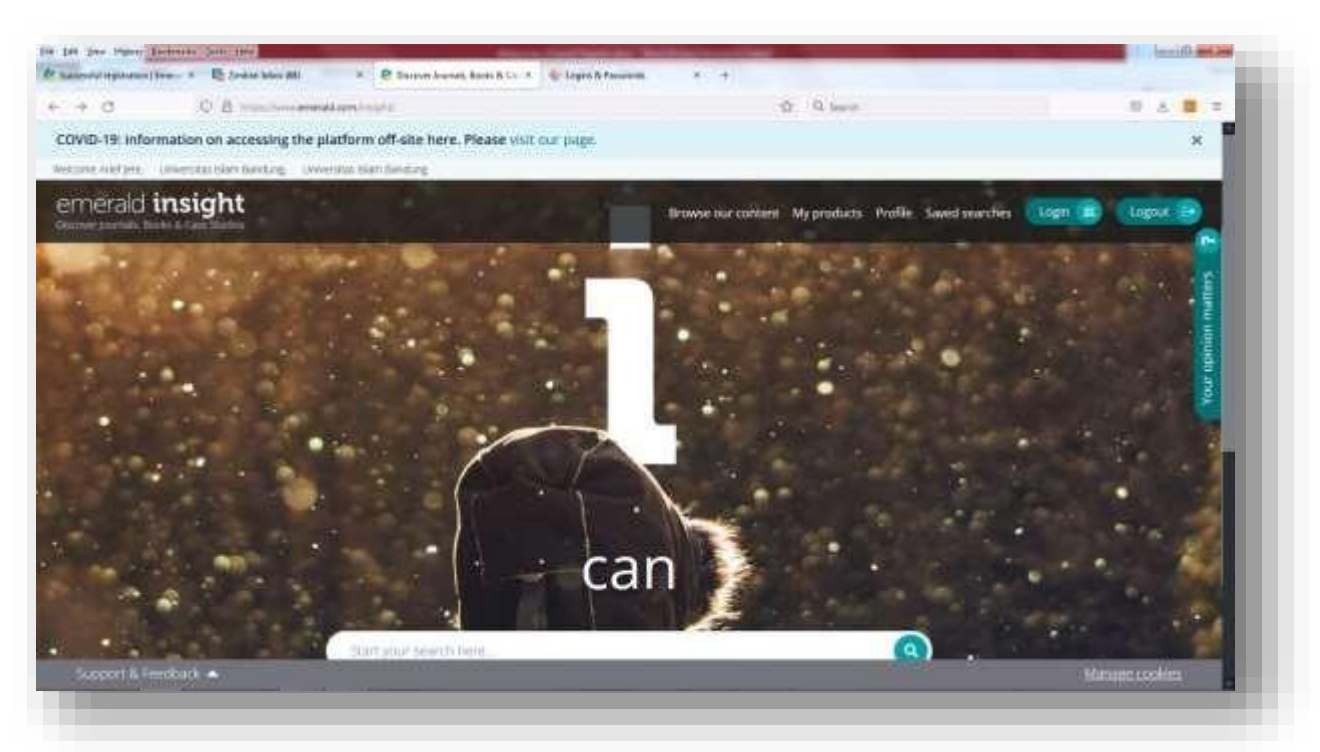

### **Gambar 7 Halaman Utama Emerald**

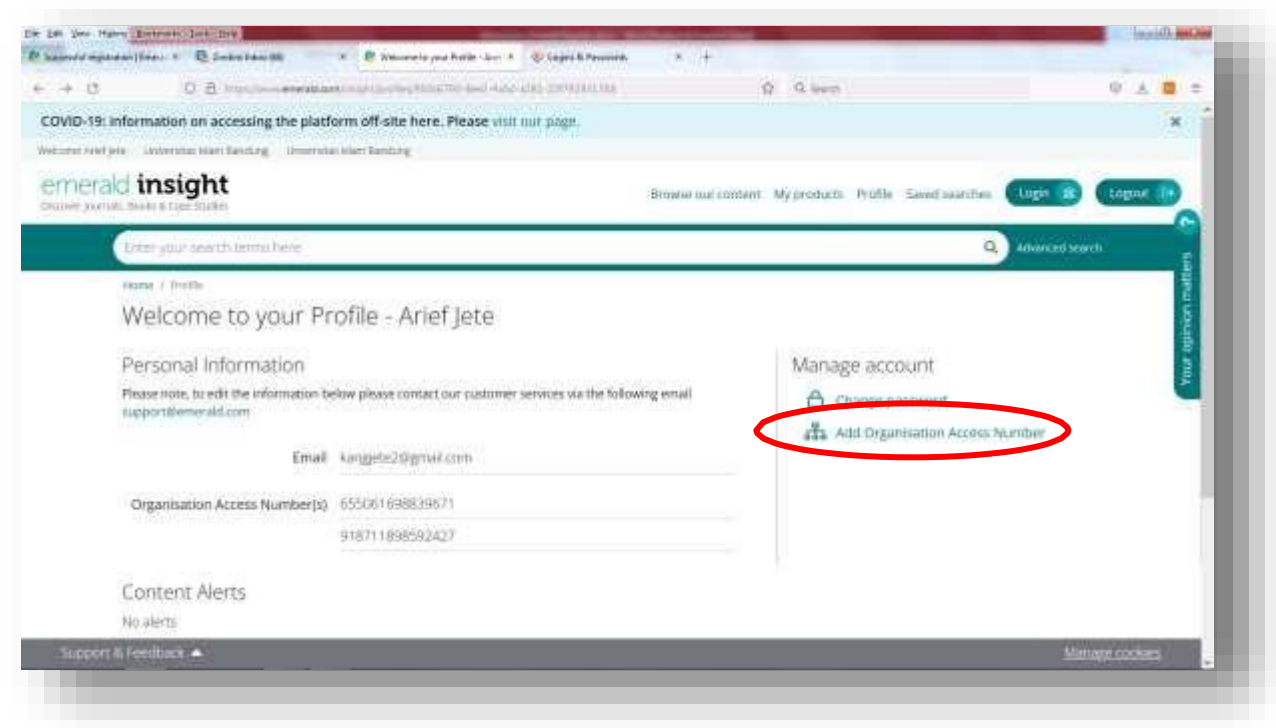

**Gambar 8 Halaman Mengisikan OAN yang Baru**

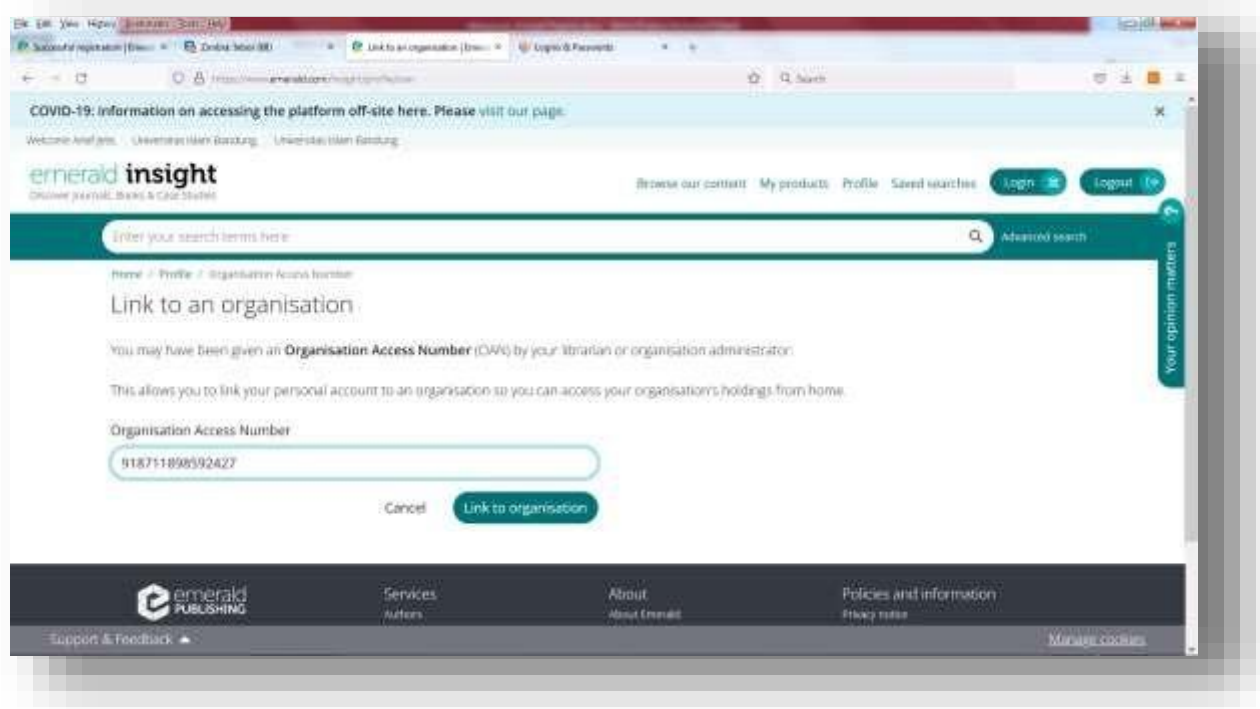

**Gambar 9 Halaman Link ke Organisasi (UNISBA)**

### **E. Memulai Akses Emerald**

1. Buka URL <https://www.emerald.com/insight>

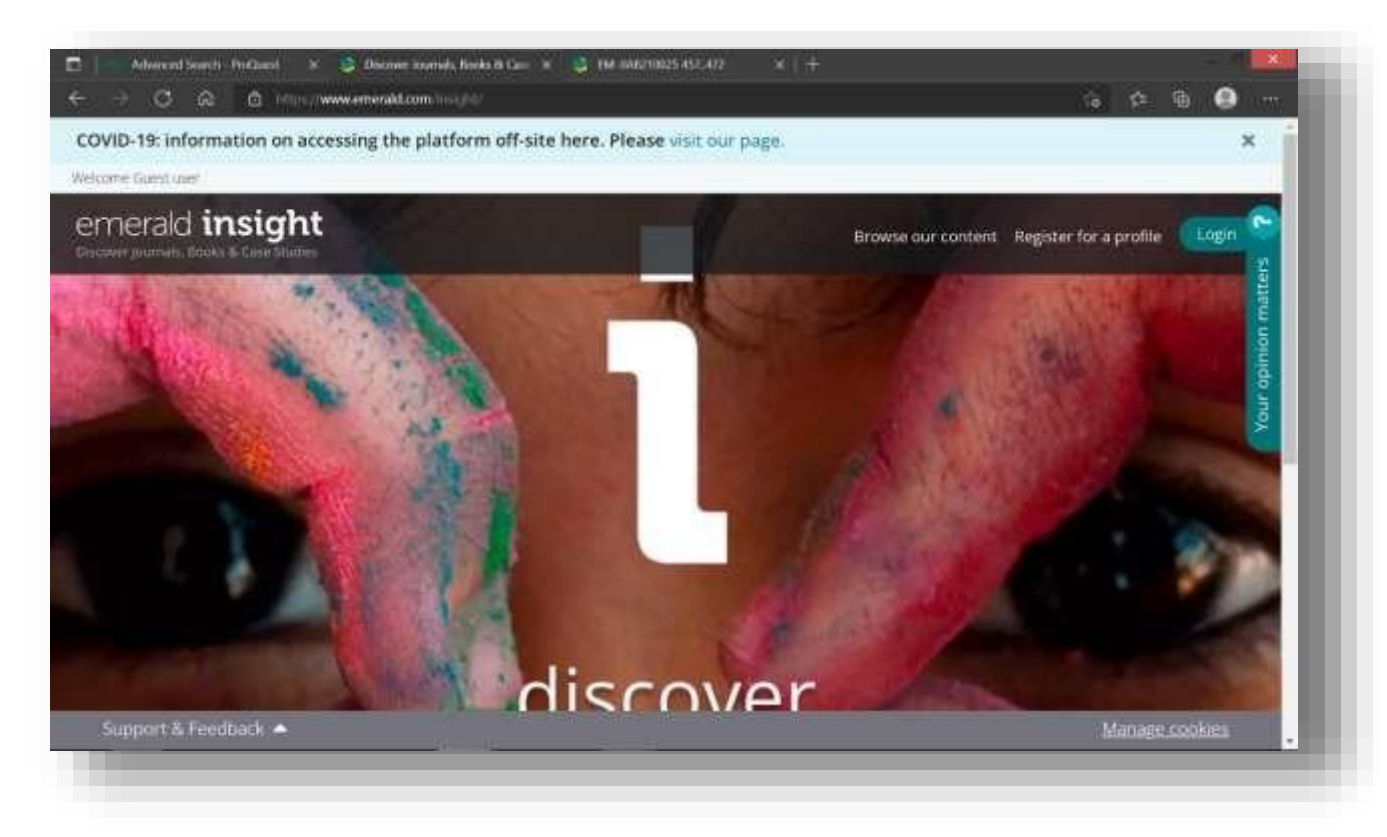

- 2. Klik Login
- 3. Klik Login with user account
- 4. Isikan email yang sudah didaftarkan
- 5. Isikan password yang telah dibuat

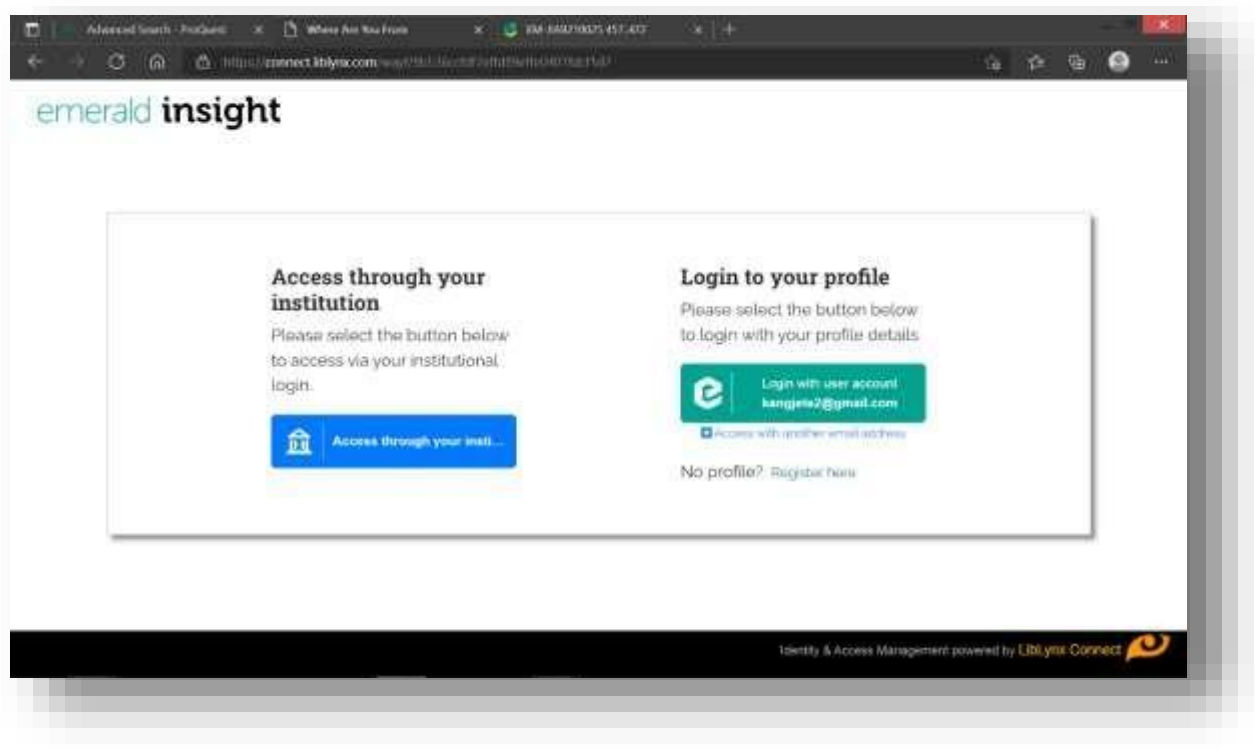

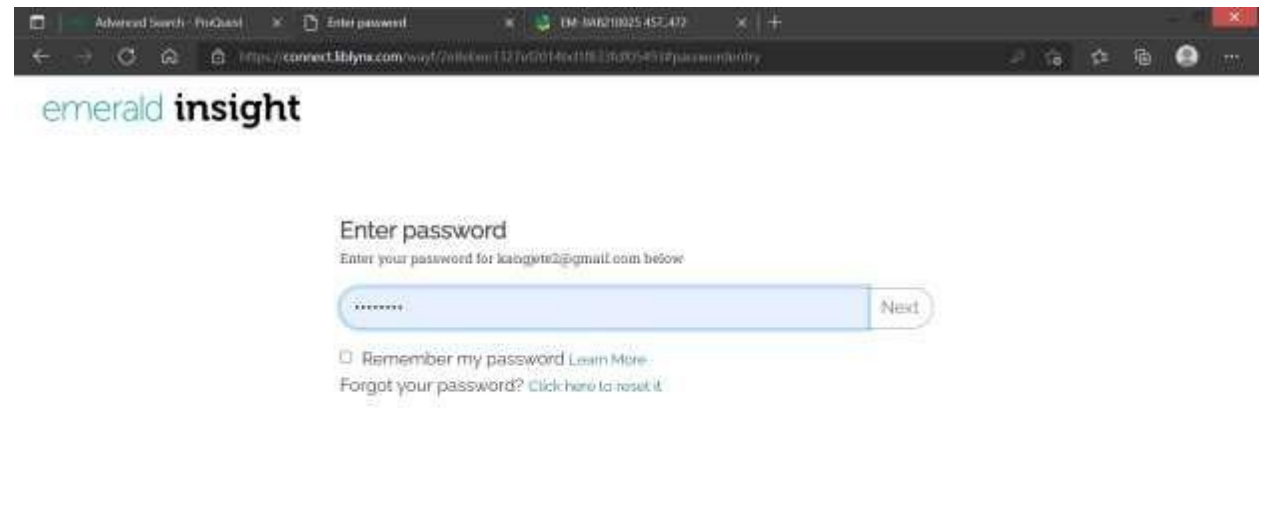

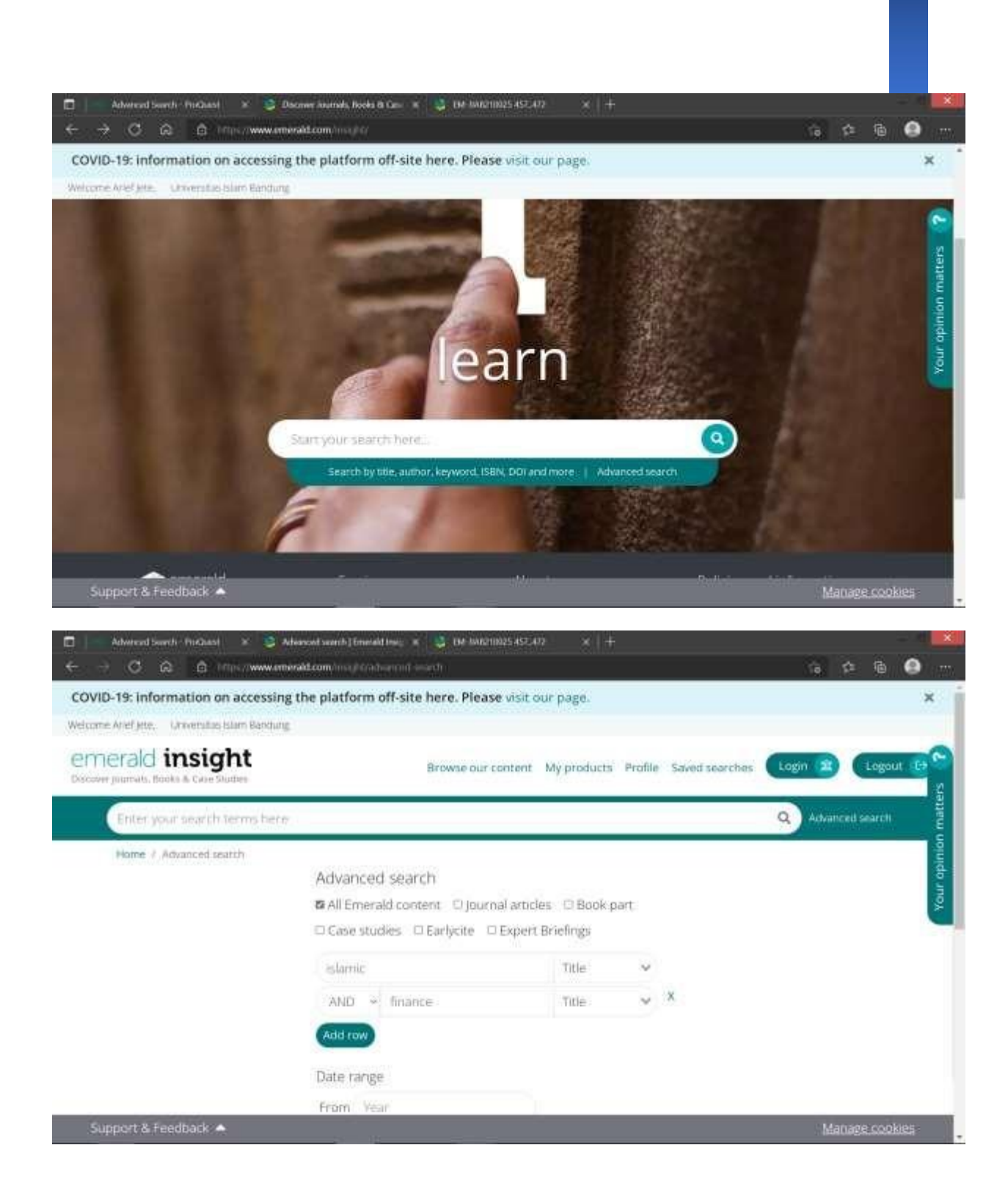

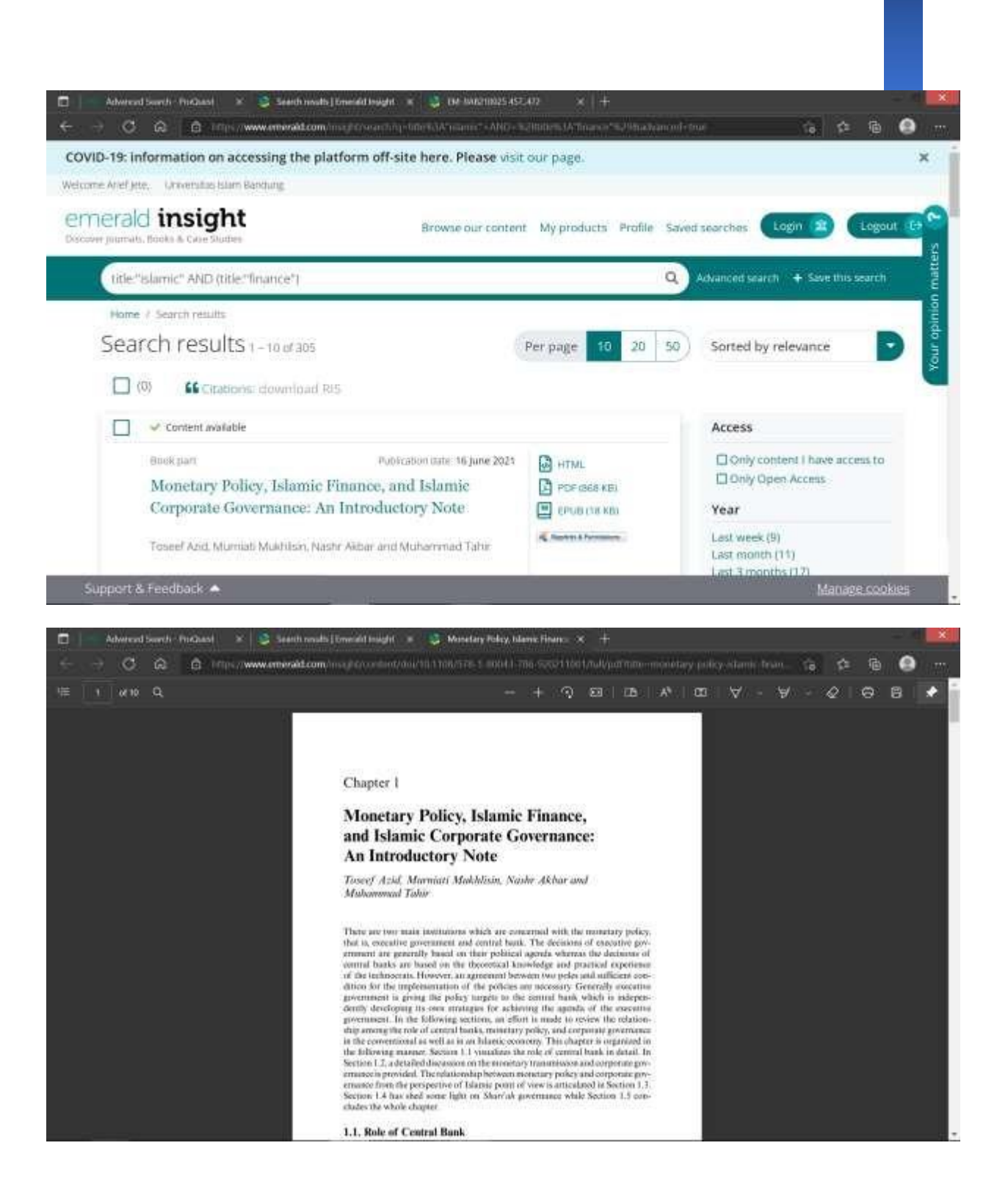